## **Opiskelija, turvaa �lisi kaksivaiheisella todentamisella!**

Haluamme pitää huolen siitä, etä sinun opiskelukokemuksesi on turvallinen. Turvallisuuden lisäämiseksi Esedulla otetaan käyttöön kaksivaiheinen todentaminen (MFA) sinun Microsoft-koulutilillesi eli esedulainen.fi-�lillesi 17.1.2024.

Tämä tarkoitaa sitä, etä käytöönoton jälkeen tapahtuvat kirjautumiset �lillesi onnistuvat vasta kun olet vahvistanut ne puhelimesi avulla.

#### **Miksi tämä MFA on tärkeä?**

Se on ylimääräinen varmistus, etei kukaan muu pääse �lillesi. Tämä on meidän tapamme varmistaa, etä sinun tietosi ovat parhaassa mahdollisessa suojassa. Huomaa kuitenkin, että kalasteluviestit voivat jatkossakin vaarantaa tilisi turvallisuuden. Nykyään esim. Google ja Microsoft tarjoavat mahdollisuuden parantaa tiliensä tietoturvaa kaksivaiheisella todentamisella, ja työelämässä tätä usein edellytetäänkin jopa pelkän sähköpostin osalta.

## **Mitä tarvitset?**

Asenna Microsoft Authenticator älypuhelimeesi. Pidä puhelinta mukanasi, jotta voit tunnistautua sen avulla kaksivaiheisen todentamisen käytöönoton yhteydessä.

## **Miten käytöönoto tapahtuu?**

- 1. Käyttöönotto tapahtuu oppilaitoksen aktivoitua kaksivaiheisen todentamisen opiskelijoille 17.1.2024, tarkemmat ohjeet löytyvät tämän asiakirjan lopusta:
- 2. Kirjaudut aluksi tietokoneesi selaimella Office365:een esedulainen.fi -tililläsi kuten ennenkin syötäen tunnuksen ja salasanan.
- 3. Kirjautuminen keskeytyy ja Microsoft edellyttää lisätietoja tunnistautumista varten
- 4. Noudata sivun antamia ohjeita:
	- o Asenna Microso� Authen�cator puhelimeesi (mikäli et ole vielä asentanut sitä)
	- o Lisää koulutili Microsoft Authenticator-mobiilisovellukseen
	- o Lopuksi sivusto pyytää sinua vahvistamaan muutokset mobiilisovelluksella, jolloin asetukset tallentuvat �lillesi ja pääset jatkamaan Office365:een

#### **Mitä seuraavaksi?**

Jatkossa kirjautuminen esedulainen.fi -tunnuksella tapahtuu syötämällä tunnus ja salasana ja lopuksi hyväksymällä kaksivaiheinen todennuspyyntö mobiilisovelluksella.

Jos tarvitset apua tai jokin mietityttää, niin ota rohkeasti yhteyttä Wilma-viestillä toimipisteesi ittukihenkilöön, sähköpostilla it-[tuki@esedu.fi](mailto:it-tuki@esedu.fi) tai soittamalla toimipaikkasi it-tukihenkilölle. Myös opetushenkilöstöltä voi pyytää apua.

## Tarkempi ohje MFA:n käyttöönottoon mobiilisovelluksen avulla

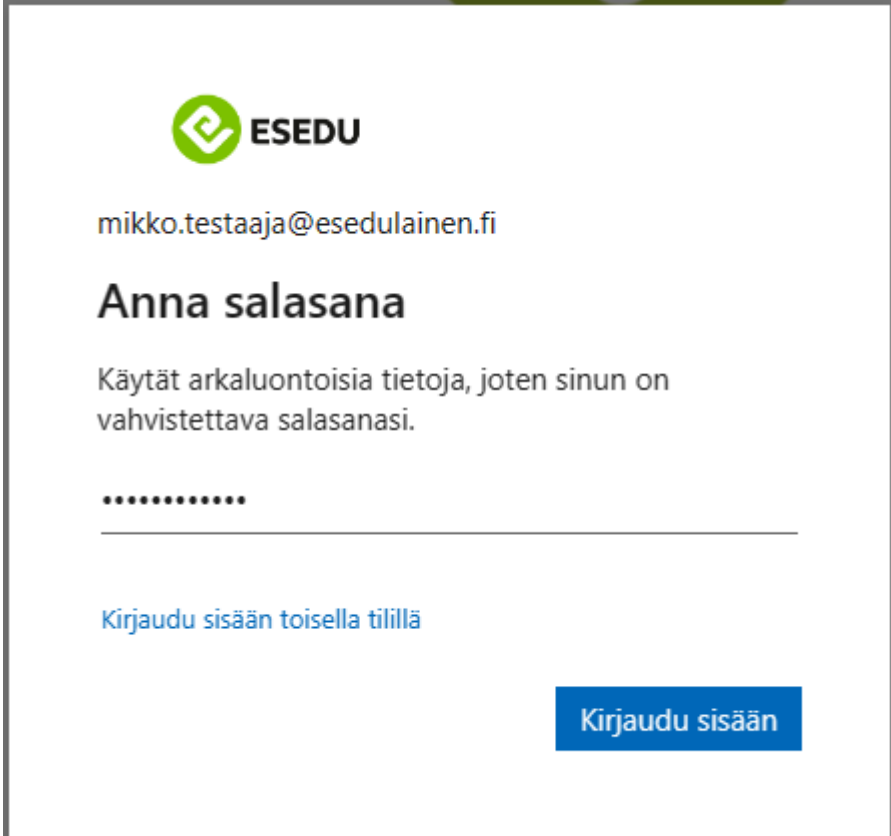

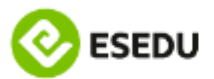

mikko.testaaja@esedulainen.fi

# Lisätietoja tarvitaan

Organisaatiosi tarvitsee lisätietoja pitääkseen tilisi suojattuna

Käytä eri tiliä

Lue lisätietoja

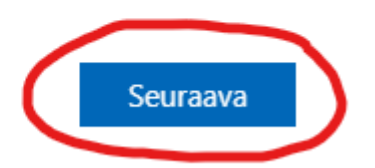

- 1. Aloita hankkimalla ilmainen Microsoft Authenticator -sovellus puhelimeesi. Löydät sen älypuhelimesi sovelluskaupasta (Androidin Play-kauppa tai Applen AppStore).
- 2. Kun sovellus on asentunut puhelimeesi, valitse nettisivulta Seuraava.

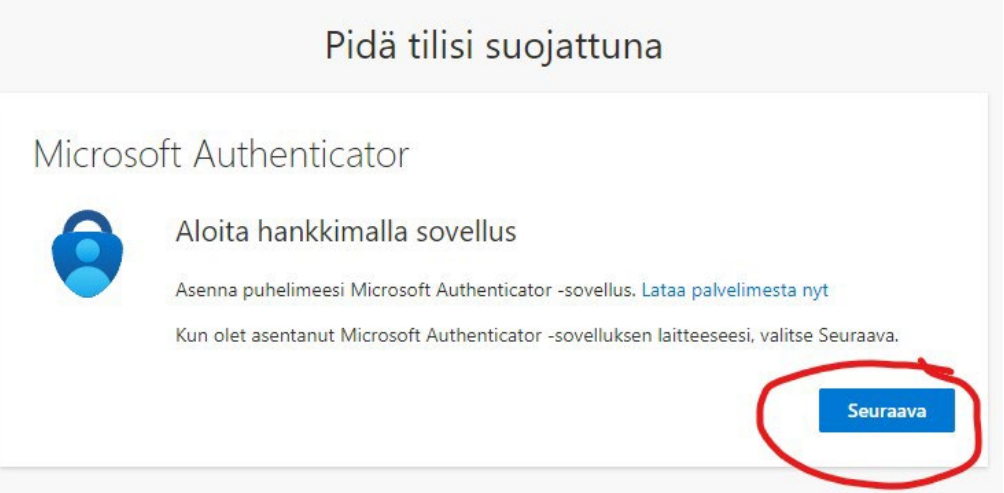

3. Avaa puhelimestasi Microsoft Authenticator ja salli ilmoitukset sekä käyttöluvat, lisää sitten tili + -painikkeesta ja valitse Työ- tai koulutili ja valitse nettisivulta Seuraava.

## Pidä tilisi suojattuna

# Microsoft Authenticator

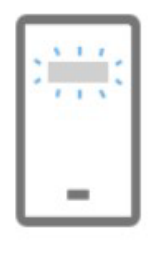

## Määritä tilisi

Salli ilmoitukset, jos niin kehotetaan tekemään. Lisää sitten tili ja valitse Työpaikka tai koulu.

Edellinen

Seuraava

- 4. Valitse puhelimesta Skannaa QR-koodi ja suuntaa kamera nettisivulla näkyvään QR-koodiin (ohjeessa koodi sotketu punaisella).
- 5. Kun puhelin on lisännyt tilin onnistuneesti, voit valita nettisivulta Seuraava. (Jos nettisivu jumittaa tässä pitkään se johtuu siitä, että koko toimenpide pitäisi tapahtua alle minuutissa tai QR-koodi vanhenee. Mikäli näin käy, klikkaa nettisivulta Edellinen ja sen jälkeen Seuraava, jotta saat uuden QR-koodin luetavaksi, ja lisää se puhelinsovellukseen + -painikkeella skannaamalla QR-koodi uudelleen.)

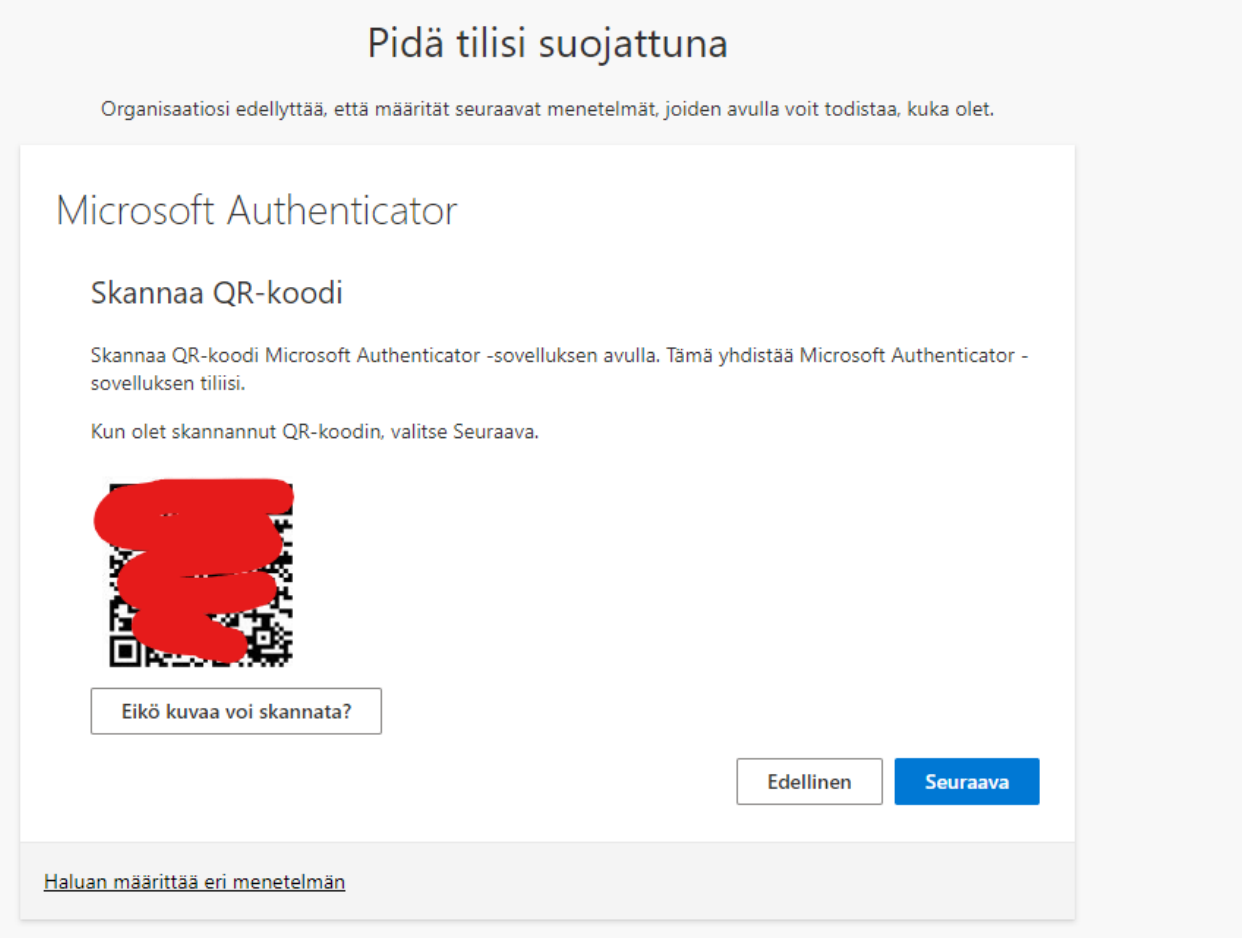

6. Hyväksy toimenpide puhelimestasi näppäilemällä siihen nettisivullasi näkyvä kaksinumeroinen luku ja paina lopuksi sinistä Enter-painiketta kuten kuvassa.

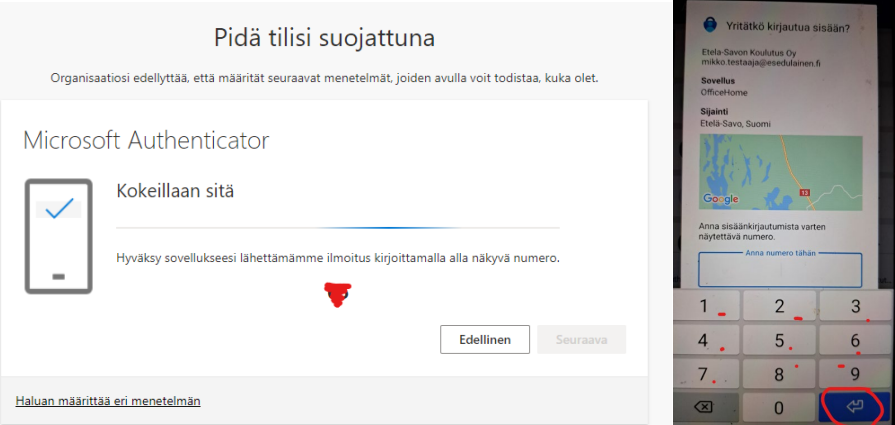

7. Puhelimesi on nyt rekisteröity tilisi kaksivaiheisen todentamisen välineeksi. Vastaa seuraaviin ilmoituksiin Seuraava ja Valmis niin kirjautuminen jatkuu normaalisti.

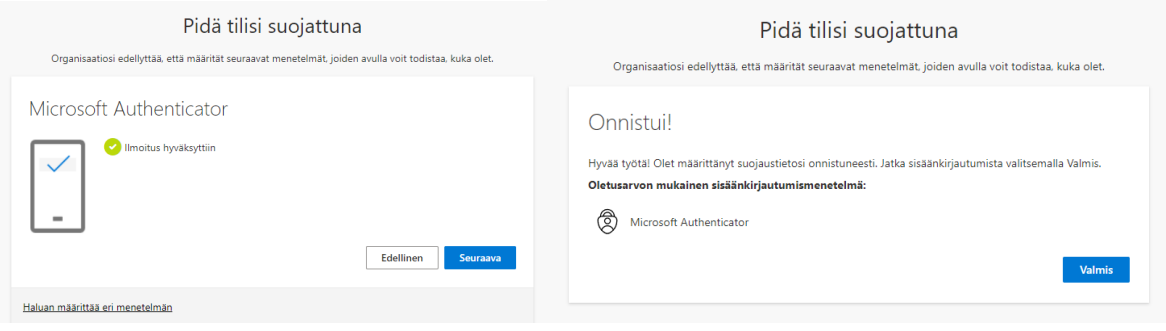

Jatkossa 365-kirjautumisen yhteydessä vahvistat kirjautumisesi syötämällä kaksinumeroisen kirjautumiskoodin puhelimesi auten�kaatorin ilmoitukseen.

Tässä vielä kuvat vahvistuspyynnöstä ja puhelinsovelluksen ilmoituksesta johon vahvistuspyynnön numero kirjoitetaan.

3

6

9

⇦

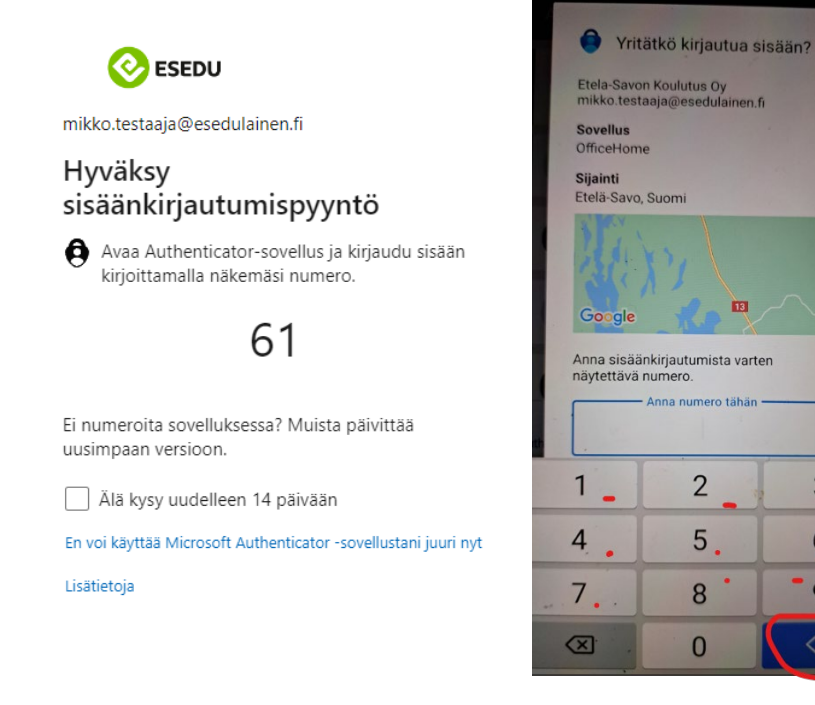